### Safari 14 and Above

To locate the browser version, with the browser window open, hold the cursor at the top of the screen. The toolbar menu will drop down. Click **Safari**, then **About Safari**.

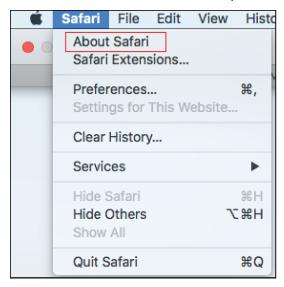

With your browser window open, select Safari then Preferences.

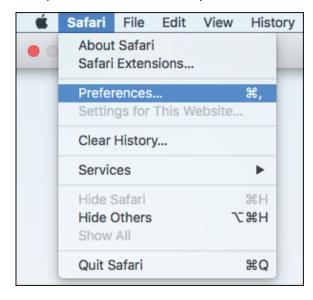

The Preferences window appears.

Click **Privacy**.

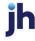

De-select Prevent cross-site tracking and Block all cookies.

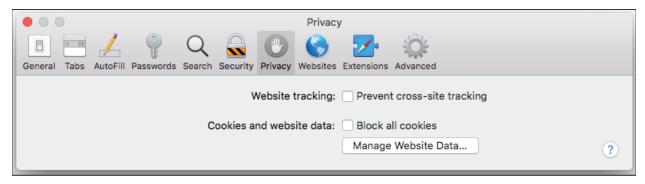

Click Websites, then select Pop-up Windows.

In the When visiting other websites drop-down menu, select Allow.

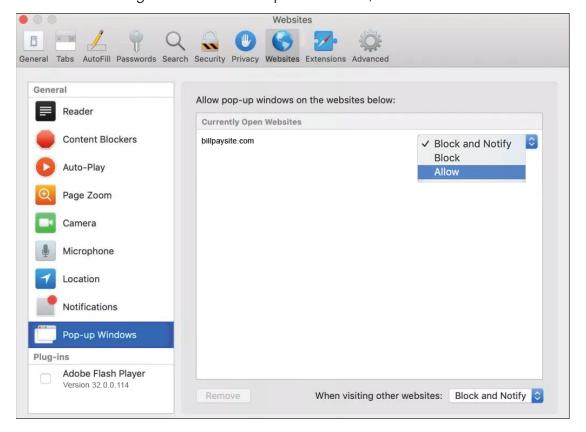

#### NOTE

If billpaysite.com or businessbillpay-e.com doesn't appear, the online banking web address or a variation should appear. **Allow** should still be selected for that address.

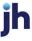

Delete browsing history. Click **Safari**, then **Clear history**. In the *Clear* section select **all history**, then click **Clear History**.

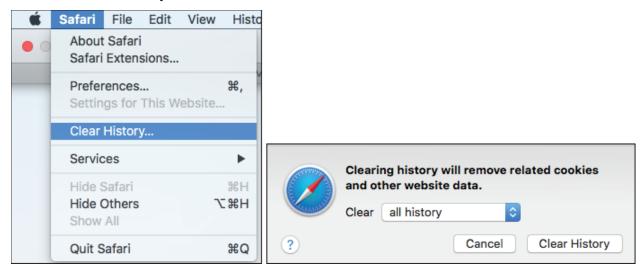

Restart the browser by closing all open sessions.

If the date or currency format is still incorrect, walk the subscriber through updating their <u>Language and Region Preferences</u>.

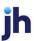

# Microsoft® Edge 107 and 108

To locate the browser version, with the browser window open, click the three horizontal dots. Then, click **Settings**.

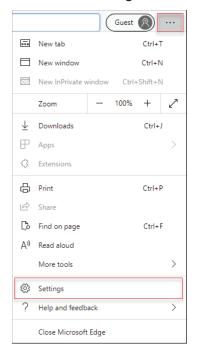

### Click About Microsoft Edge.

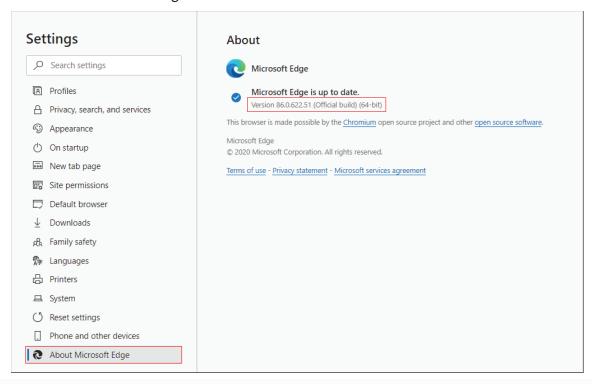

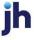

### While still in Settings, click Privacy, search, and services. Turn off Tracking prevention.

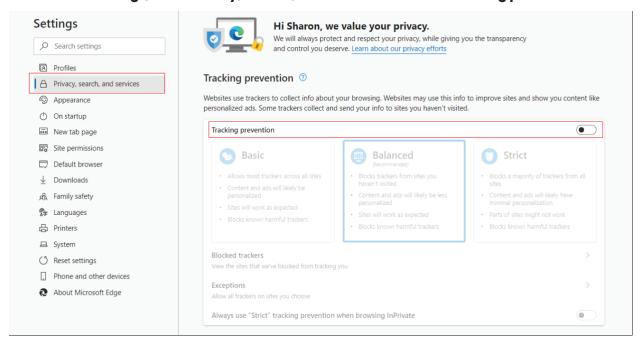

While still on the **Privacy, search, and services** page, locate the **Clear browsing data** section and click **Choose what to clear**.

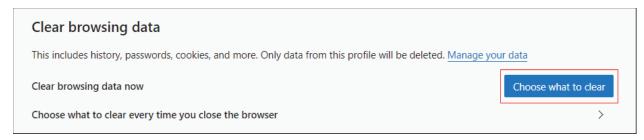

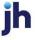

In the Time range section, choose **All time**. Select **Browsing History**, **Cookies and other site data**, and **Cached images and files**, then click **Clear now**.

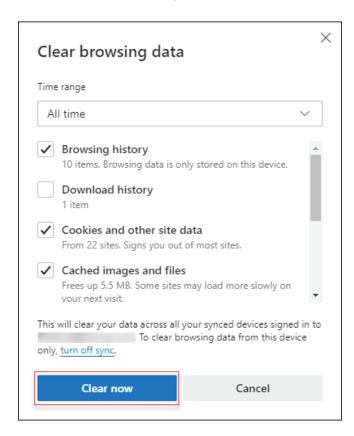

### Click Clear.

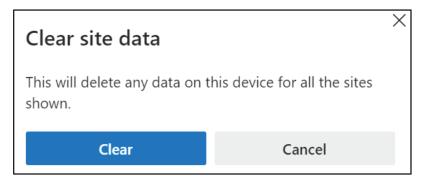

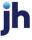

Under the **Settings** menu, select **Cookies and site permissions**. Then, click **Manage and delete cookies and site data.** 

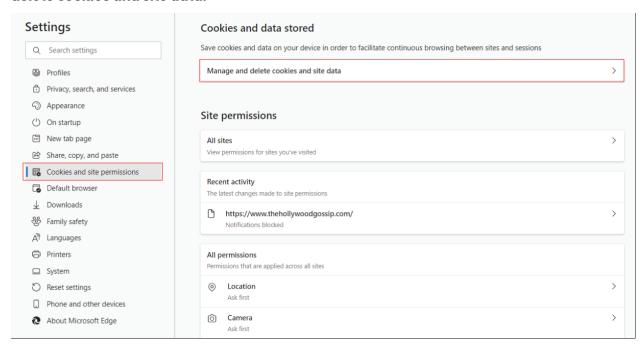

Turn on Allow sites to save and read cookie data (recommended). Turn off Block third-party cookies.

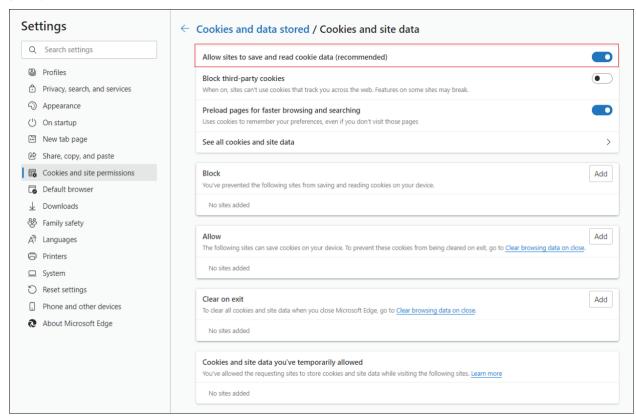

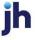

In the *Allow* section, click **Add** and type billpaysite.com for Consumer Bill Pay or businessbillpay-e.com for Business Bill Pay and click **Add**.

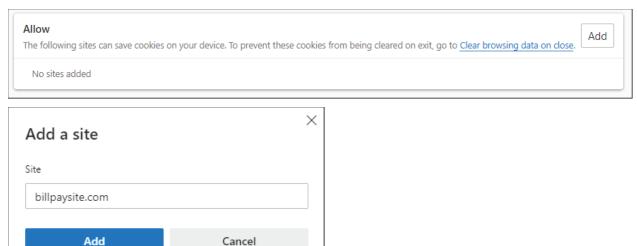

While still on the **Cookies and site permissions** page, click **See all cookies and site data** and then click **Remove All**.

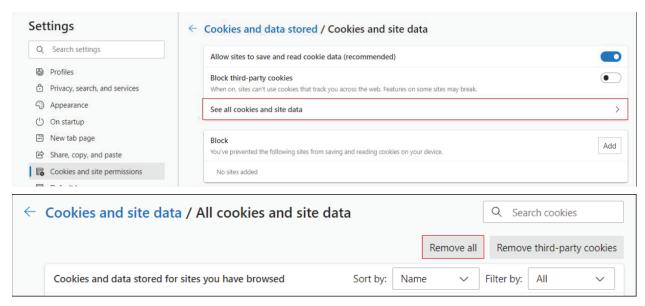

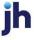

Under the **Settings** menu, select **Cookies and site permissions**. Then, click **Pop-ups and redirects**.

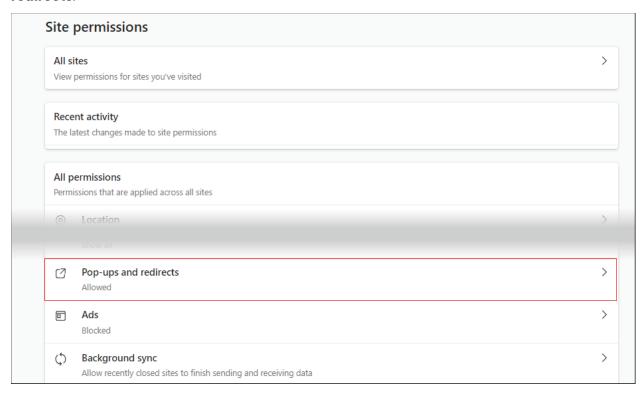

## Turn off Block (recommended).

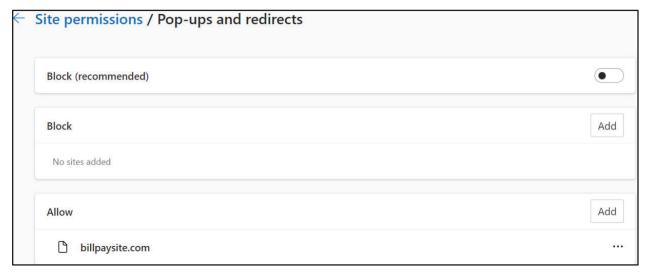

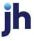

26

#### **Consumer and Business users:**

In the *Allow* section, click **Add**, type billpaysite.com for Consumer Bill Pay or businessbillpay-e.com for Business Bill Pay and click **Add**.

### iPay Portal users:

In the Allow section, click Add, type jhaipayportal.com and click Add.

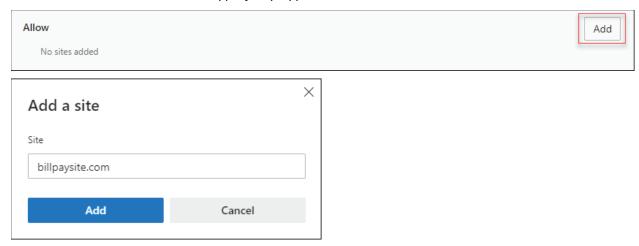

Under the **Settings** menu, select **Languages**.

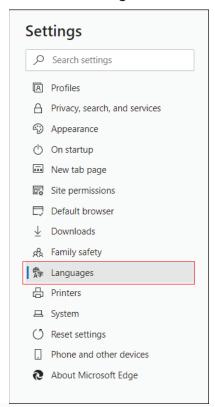

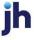

Under Language ensure that English (United States) is the first, or only, language listed.

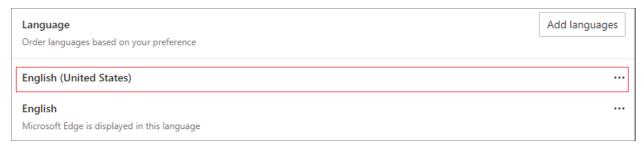

Restart the browser by closing all open sessions.

If the date or currency format is still incorrect, walk the subscriber through updating their <u>Language and Region Preferences</u>.

# Language and Region Preferences

On your Mac desktop, open System Preferences. Click Language & Region.

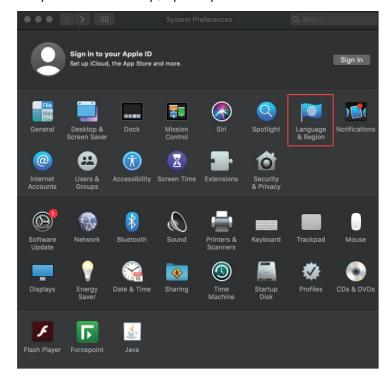

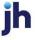

Click the + icon under Preferred languages.

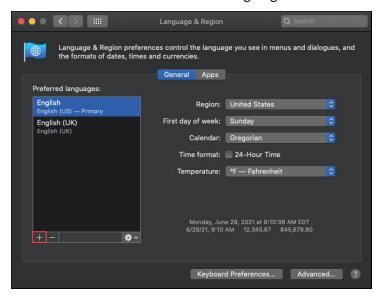

Scroll through the list and select **English (US).** Choose *English (US)* as your primary language.

Next, click the *Region* drop-down menu and select **United States**.

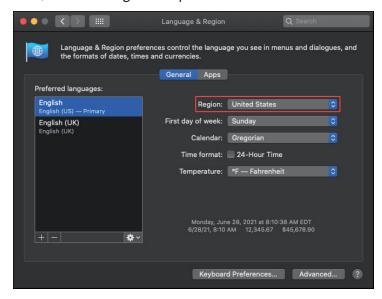

Restart your Mac desktop.

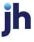